**Оплачуйте покупки власною карткою «БАНК 3/4» швидше та безпечніше з Apple Pay.**

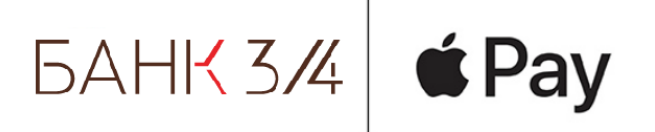

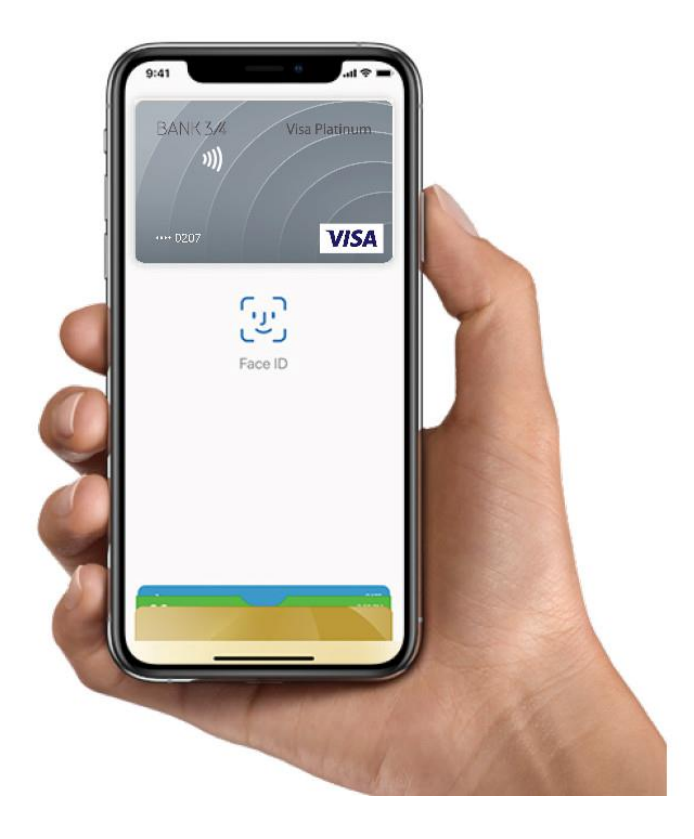

Користуйтеся всіма перевагами своєї картки «БАНК 3/4» з Apple Pay на iPhone, Apple Watch і iPad, а також Mac.\* Це дуже просто — Apple Pay працює з пристроєм, який щодня з вами. Дані вашої картки надійно захищено: вони не зберігаються та не передаються під час оплати. Оплата покупок в магазинах, додатках та інтернеті ще ніколи не була такою зручною й безпечною.

## **Інформація про безпеку та конфіденційність**

Коли ви оплачуєте покупку, Apple Pay використовує спеціальний ідентифікатор пристрою й унікальний код транзакції. Повний номер картки не зберігається ні на вашому пристрої, ні на серверах Apple і не надсилається продавцям. Apple Pay не зберігає дані про транзакції, які можна зв'язати з вашою особою, тому всі покупки конфіденційні.

#### **Як додати картку**

Додати картку в Apple Pay дуже просто.\* Ось як це робиться.

## **iPhone**

- Відкрийте додаток «Wallet».
- Торкніться символу «+» у верхньому правому куті.

• Введіть код безпеки, щоб додати кредитну або дебетову картку, прив'язану до вашого облікового запису iTunes. Або виберіть «Додати іншу картку» та проскануйте її дані за допомогою камери iPhone.

# **Apple Watch**

• Відкрийте додаток «Apple Watch» на iPhone.

• Виберіть пункт «Wallet і Apple Pay», далі — «Кредитна або дебетова картка».

• Введіть код безпеки, щоб додати кредитну або дебетову картку, прив'язану до вашого облікового запису iTunes. Або виберіть «Додати іншу картку» та проскануйте її дані за допомогою камери iPhone.

## **iPad**

• Перейдіть у Параметри.

• Виберіть пункт «Wallet і Apple Pay», далі — «Кредитна або дебетова картка».

• Введіть код безпеки, щоб додати кредитну або дебетову картку, прив'язану до вашого облікового запису iTunes. Або виберіть «Додати іншу картку» та проскануйте її дані за допомогою камери iPad.

## **MacBook Pro з технологією Touch ID**

- Відкрийте Системні параметри.
- Виберіть «Wallet і Apple Pay» та натисніть «Додати картку».

• Введіть код безпеки, щоб додати кредитну або дебетову картку, прив'язану до вашого облікового запису iTunes. Або виберіть «Додати іншу картку» та проскануйте її дані за допомогою камери MacBook Pro.

#### **Оплата**

#### **Оплата в магазинах**

Apple Pay — це швидший і безпечніший спосіб оплати в магазинах за допомогою iPhone і Apple Watch. Швидко оплачуйте покупки пристроями, які щодня з вами.\*

Щоб оплатити покупку за допомогою Face ID, двічі натисніть бічну кнопку, погляньте на екран і потримайте iPhone поруч зі сканером. Щоб оплатити покупку за допомогою Touch ID, потримайте iPhone поруч зі сканером, поклавши палець на датчик Touch ID. На Apple Watch двічі натисніть бічну кнопку та потримайте пристрій поруч зі сканером.

#### **Оплата в додатках і на веб-сайтах**

За допомогою Apple Pay можна зручніше та швидше оплачувати покупки в додатках та інтернеті, оскільки не потрібно створювати обліковий запис або заповнювати довгі форми.\*

Для оплати в додатках і на веб-сайтах, відкритих у Safari на iPhone і iPad, виберіть Apple Pay на сторінці оплати і завершіть процедуру за допомогою Face ID або Touch ID.

Для оплати на веб-сайтах, відкритих у Safari на Mac, виберіть Apple Pay і завершіть процедуру за допомогою iPhone або Apple Watch. Для оплати на MacBook Pro використайте Touch ID на панелі Touch Bar.

## **Де можна оплатити**

Ці позначки свідчать про те, що покупку можна оплатити за допомогою Apple Pay.

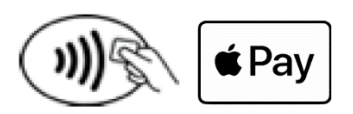

\*Перелік пристроїв, що підтримують Apple Pay, дивіться на

**[www.support.apple.com/uk-ua/HT208531](http://www.support.apple.com/uk-ua/HT208531)**.